### **Fotos zusammenstellen**

Sie besuchen einen berühmten Ort und merken, daß Sie Ihre Kamera verloren haben? Ärgern Sie sich nicht. Mit der Zusammenstellungsfunktion von Mr. Photo können Sie das leicht wiedergutmachen. Presto! Photo Composer ist ein schnell und einfach zu bedienendes Werkzeug, um ein Foto mit einem berühmten Wahrzeichen zusammenzustellen.

Fotos laden

Zwei Bilder ineinander übergehen lassen

Fotos bearbeiten

### **Fotos laden**

Wenn Sie sich im Fenster "Presto! Photo Composer" befinden, können Sie die Fotos laden, die Sie zusammenstellen möchten.

- 1. Um "Meine Fotos" zu laden, können Sie
	- \* Ihre Fotos aus den Fotos laden, die Sie im Fenster Mr. Photo ausgewählt haben, oder
	- \* Fotos von der Festplatte laden, indem Sie auf das Symbol "Landschaften" klicken.
- 2. Ziehen Sie einfach das gewünschte Foto auf den oberen Rahmen an der linken Fensterseite, und legen Sie es ab.
- 3. Klicken Sie auf das Symbol für die Wahrzeichen, und es werden Miniaturen verschiedener berühmter Orte angezeigt.
- 4. Ziehen Sie das gewünschte Foto auf den unteren Rahmen an der linken Seite, und legen Sie es ab.
- 5. Stellen Sie sicher, daß sich Ihr Foto im oberen Rahmen und das Foto des Wahrzeichens im unteren Rahmen befinden. Klicken Sie auf das Symbol **+++**, um gegebenenfalls Vorder- und Hintergrund auszutauschen.
- 6. Klicken Sie auf das Symbol "Zusammenstellen", oder klicken Sie auf die Schaltfläche OK, und die beiden Fotos werden zusammengestellt.

#### **Verwandte Themen:**

Zwei Bilder ineinander übergehen lassen Fotos bearbeiten

# **Zwei Bilder ineinander übergehen lassen**

Presto! Photo Composer enthält verschiedene Werkzeuge, um Ihr Foto schnell und leicht zusammenzustellen.

**Hinweis**: Die folgenden Werkzeuge können nur mit dem Vordergrundfoto angewendet werden.

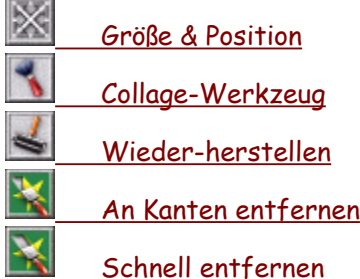

**Verwandtes Thema:**

Fotos bearbeiten

Dieses Werkzeug ändert Position, Bildgröße und Ausrichtung des Vordergrundfotos.

Dieses Werkzeug löscht alle Pixel, über die es läuft, und läßt das Vordergrundfoto in das Hintergrundfoto übergehen. Es ist besonders geeignet, um die Kanten des Vordergrundfotos in das Hintergrundfoto übergehen zu lassen.

Für unterschiedliche Anwendungen stehen verschiedene Pinselstärken zur Verfügung.

Dieses Werkzeug stellt Teile des Vordergrundbildes wieder her. Für unterschiedliche Anwendungen stehen verschiedene Pinselstärken zur Verfügung. Dieses Werkzeug funktioniert ähnlich wie der Schnell entfernen, doch es kann durch Ziehen mit der Maus Grenzen festlegen, um Teile mit ähnlicher Tönung unsichtbar zu machen. Zur komfortablen Verwendung stehen Pinsel in unterschiedlichen Größen zur Verfügung.

Dieses Werkzeug schabt Bereiche des Vordergrunds weg, um den Hintergrund sichtbar zu machen.

Zur komfortablen Verwendung stehen Pinsel in unterschiedlichen Größen zur Verfügung.

**Hinweis:** Um die Funktionen Collage-Werkzeug, Wiederherstellen, An Kanten entfernen und Schnell entfernen rückgängig zu machen, klicken Sie einfach auf die rechte Maustaste und ziehen die Maus über den Bereich, den Sie wiederherstellen möchten.

## **Fotos bearbeiten**

Neben den oben erwähnten Bearbeitungswerkzeugen stehen auf der linken Palette noch einige schnell und leicht zu verwendende Werkzeuge für die getrennte Anpassung von Vorder- und Hintergrundfotos zur Verfügung. Wählen Sie ein Foto aus, indem Sie auf den Vorder- oder Hintergrundrahmen klicken.

Horizontal spiegeln (Werkzeug)

Vertikal spiegeln (Werkzeug)

Farbe & Helligkeit (Werkzeug)

**Transparenz (Werkzeug)** Weichzeichnen (Werkzeug)

**Verwandtes Thema:**

Zwei Bilder ineinander übergehen lassen

Spiegeln Sie das Bild von links nach rechts.

Spiegeln Sie das Bild von oben nach unten.

Ändern Sie Farbe und Helligkeit von einem oder mehreren Fotos, indem Sie den Cursor auf einen beliebigen Punkt des Farbkreisdiagramms plazieren oder den Schieberegler unten ziehen.

Es ändert die Transparenzstufe des Vordergrundfotos. Ziehen Sie direkt den Schieberegler, um die Einstellung vorzunehmen. Durch Ziehen nach links erhöht sich die Stufe, durch Ziehen nach rechts wird die ursprüngliche Transparenzstufe des Bildes beibehalten.

Durch Ziehen des Schiebereglers wird die Weichzeichnungsstufe des Hintergrundfotos geändert. Ziehen Sie direkt den Schieberegler, um die Einstellung vorzunehmen. Durch Weichzeichnen des Hintergrundfotos können Sie das Vordergrundfoto deutlicher erkennbar machen.